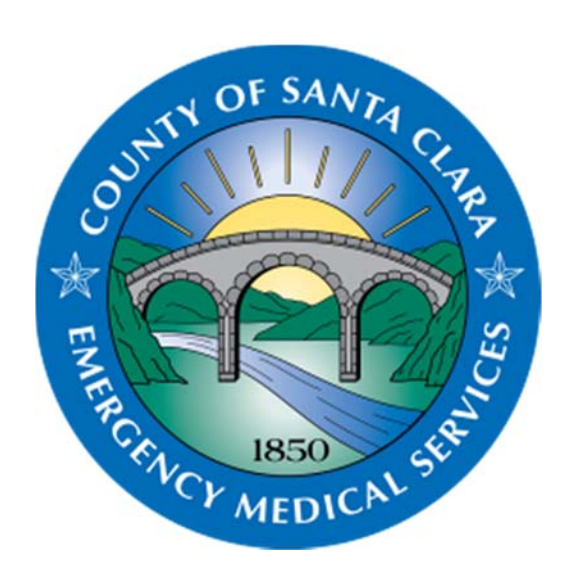

# **Credentialing Portal User Guide**

**Reference 814 Created August 2015** 

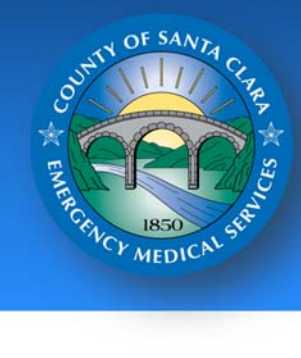

**County of Santa Clara**  Emergency Medical Services System

Credentialing Portal User Guide

#### **TABLE OF CONTENTS**

#### **CREDENTIALING PORTAL USER GUIDE**

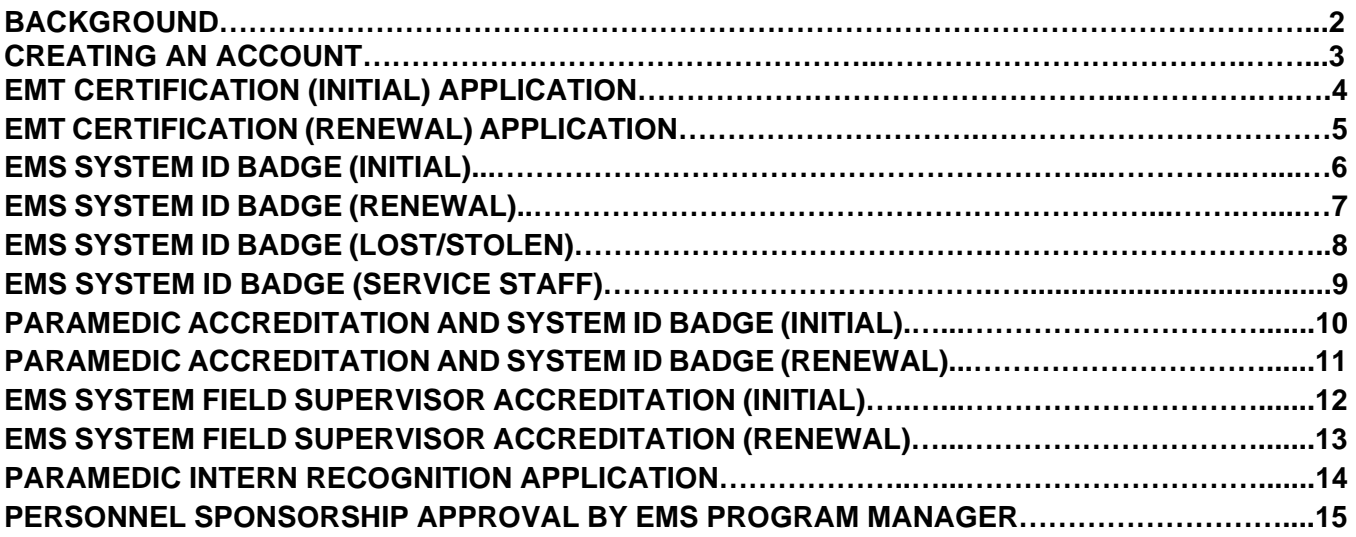

#### **PERMITTING USER GUIDE**

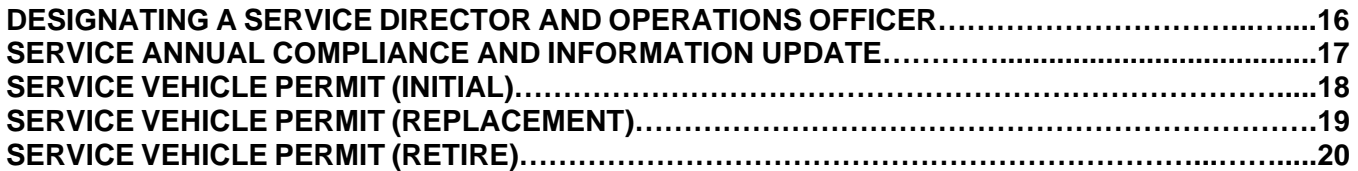

#### **BACKGROUND**

The Santa Clara County Emergency Medical Services System Credentialing Portal is a 24 hour/365 day accessible web based system for EMS personnel credentialing. The Credentialing Portal allows current personnel and individuals new to the EMS System to initiate and recertify their credentials (EMT certification, EMS System ID badges, paramedic accreditation, etc). EMS Program Managers will have access through the portal to manage personnel and approve sponsorship of personnel employed by their agencies.

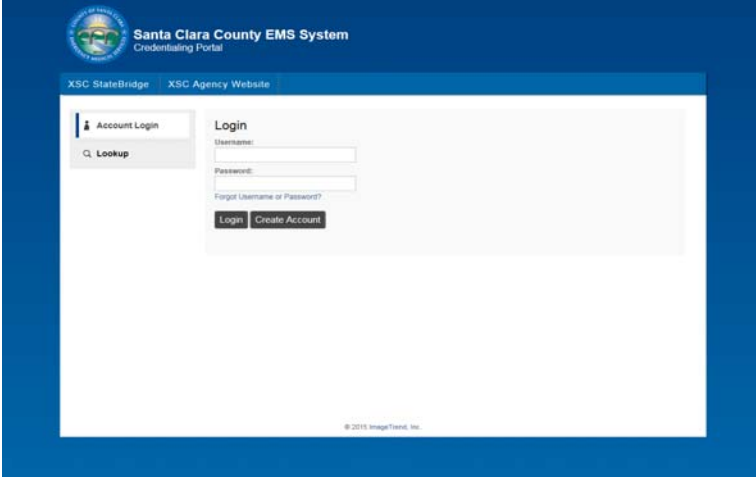

The Credentialing Portal also contains the "Permitting Module". The Permitting Module allows providers to identify and update their agency's "Service Director" (the Fire Chief or Company Directions of Operations) and "Operations Officer" (the EMS Program Manager). The Permitting Module allows departments/companies to complete their service's annual compliance and information update through the portal module. EMS System providers can also request service vehicle permits (initial); request replacement permits; retire service vehicle permits; and view all Santa Clara County permitted resources for their department/company.

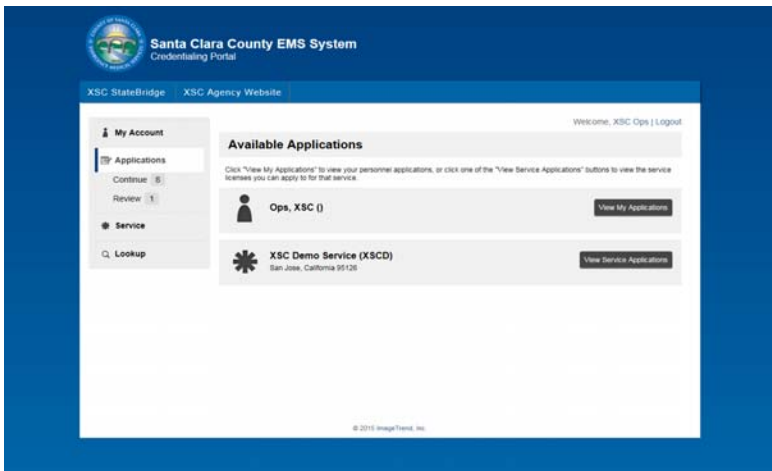

Santa Clara County Emergency Medical Services Credentialing Portal User Guide Page 2 of 20

## **CREATING AN ACCOUNT**

The instructions contained below are to be used by all personnel that are new to the Credentialing Portal. Individuals must create an account prior to being granted access to submit various applications contained within the Credentialing Portal.

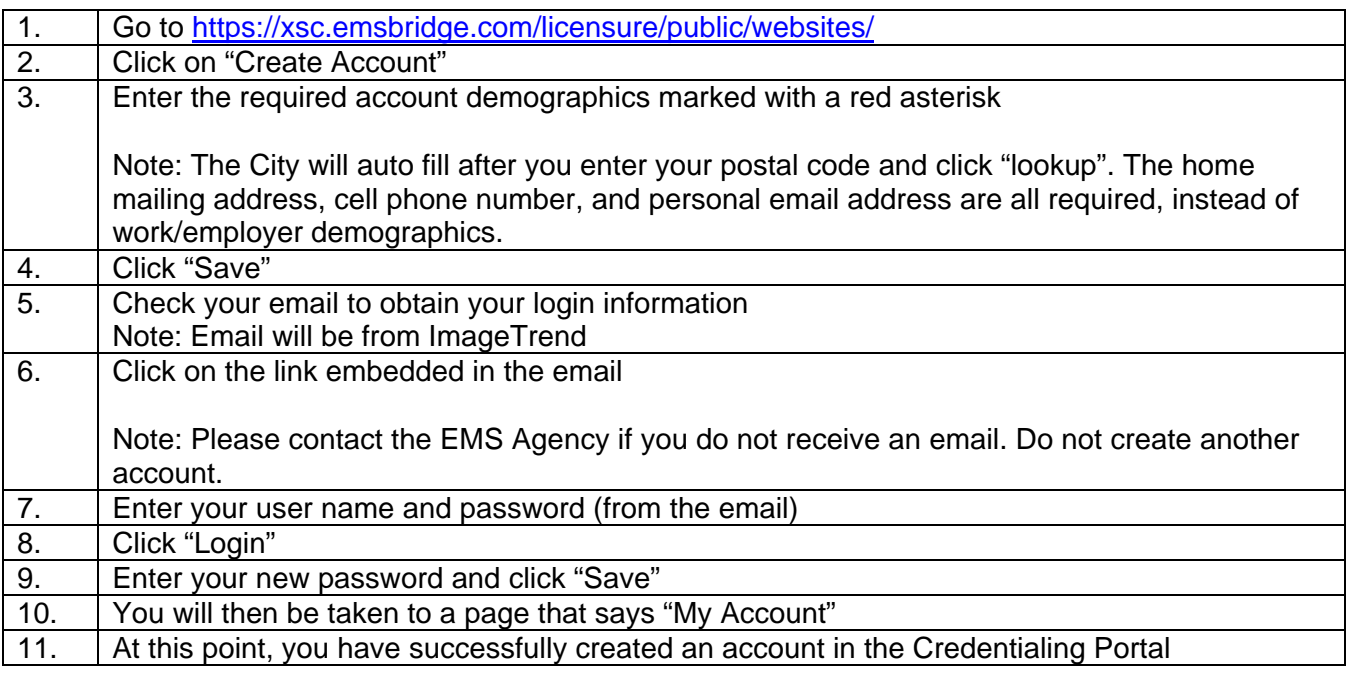

# **EMT CERTIFICATION (INITIAL) APPLICATION**

The instructions contained below are to be used by any individual seeking Initial EMT Certification in the State of California. These instructions may also be used by any Paramedic licensed in the State of California seeking Initial EMT Certification. Individuals currently certified in the State of California through another local EMS Agency requesting transfer of certifying identities must also use the Initial EMT Certification application.

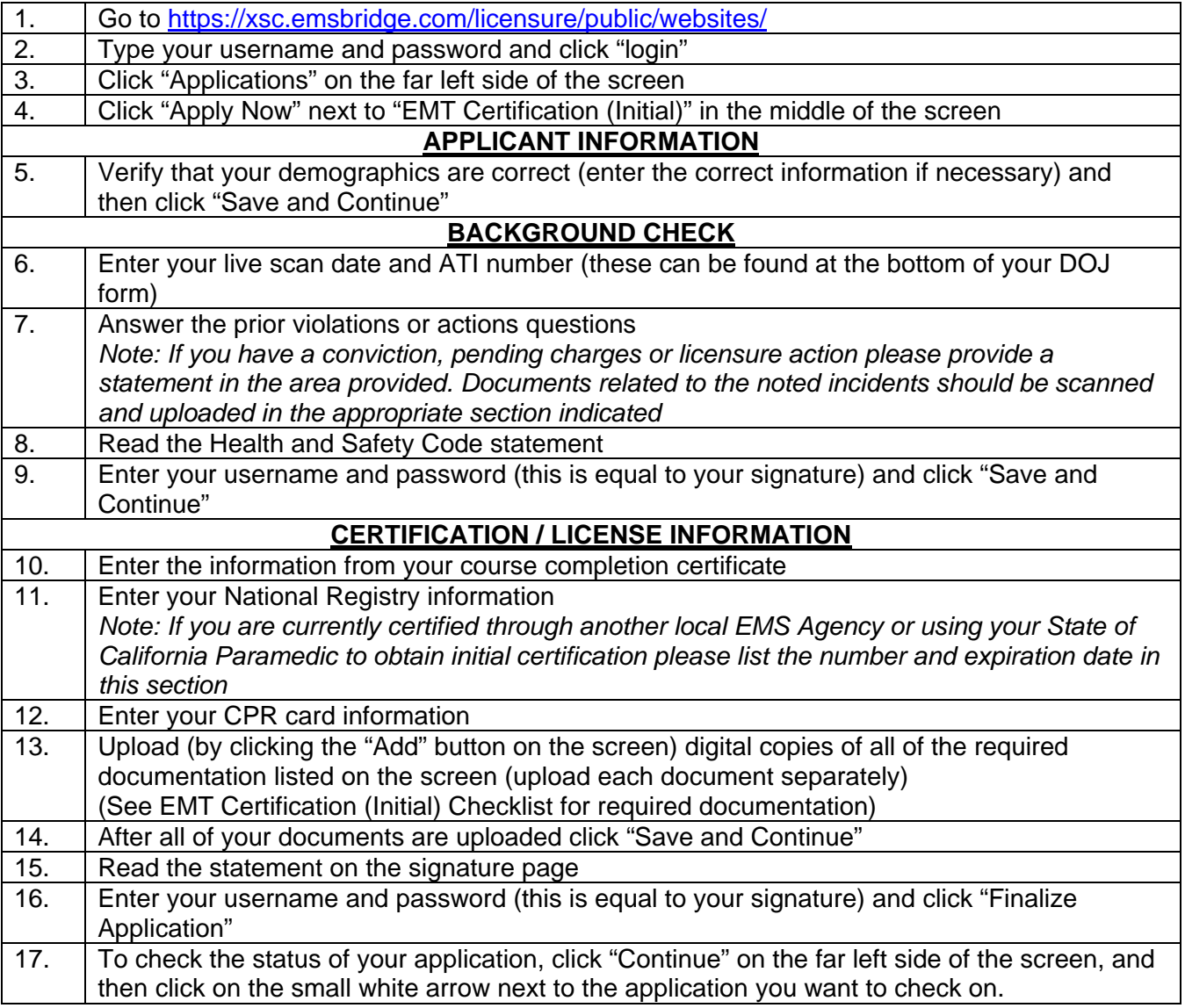

# **EMT CERTIFICATION (RENEWAL) APPLICATION**

The instructions contained below are to be used by any individual seeking EMT Certification (Renewal) in the State of California.

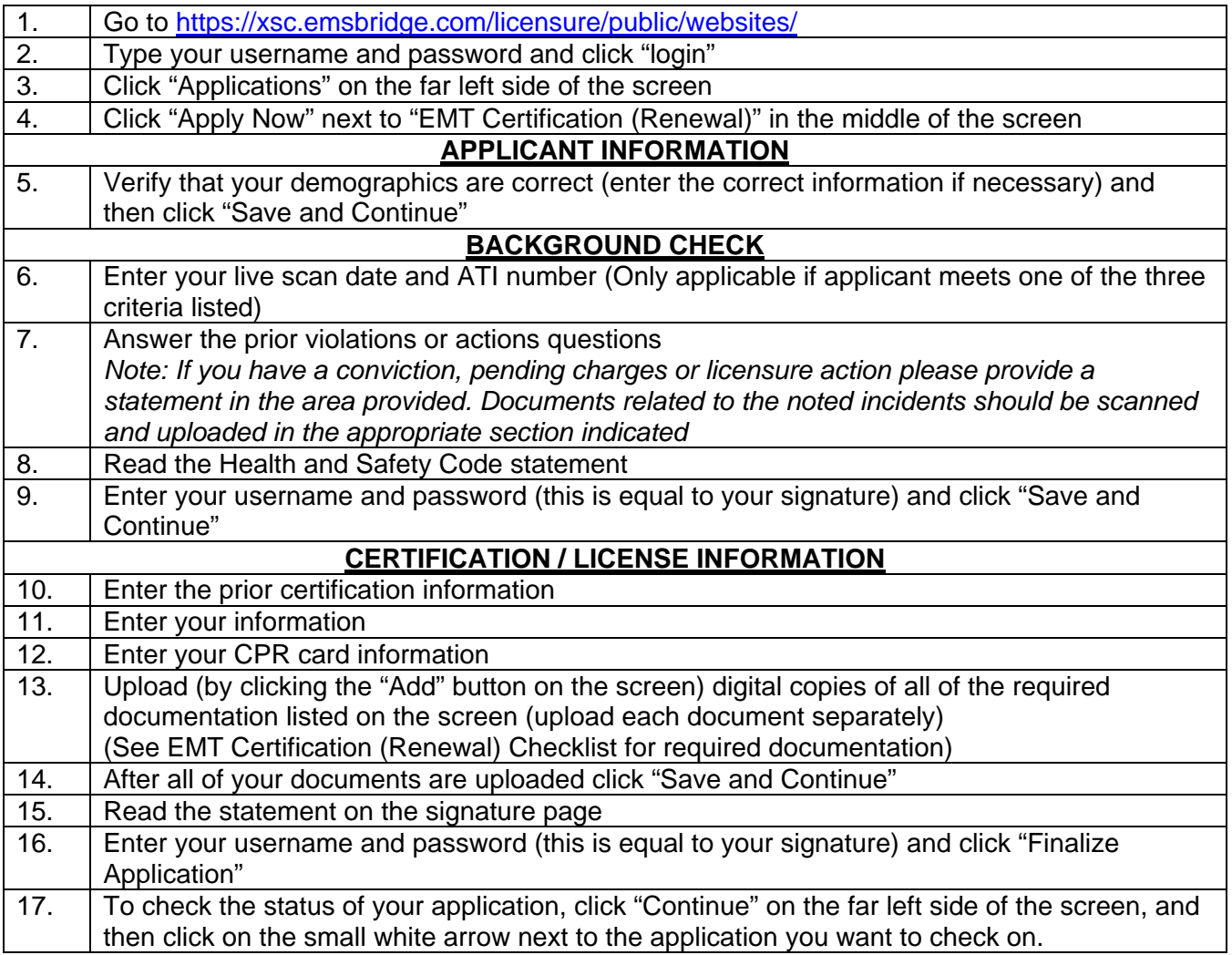

# **EMS SYSTEM ID BADGE (INITIAL)**

The instructions contained below are to be used by any individual that has been hired by an EMS System Provider as an EMT, CCT Nurse or MICN within the Santa Clara County EMS System.

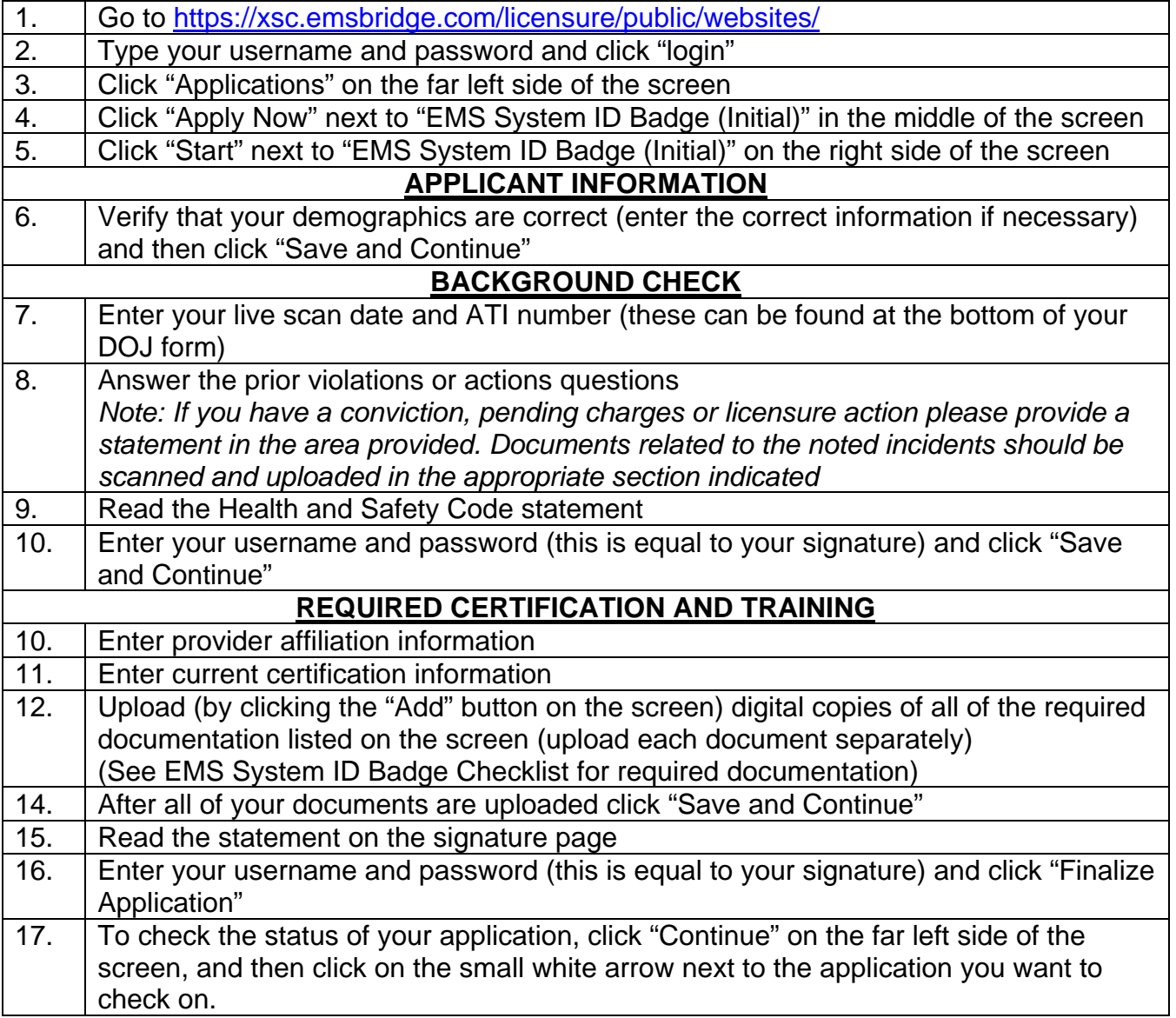

# **EMS SYSTEM ID BADGE (RENEWAL)**

The instructions contained below are to be used by any individual that is currently working for an EMS System Provider as an EMT, CCT Nurse or MICN within the Santa Clara County EMS System.

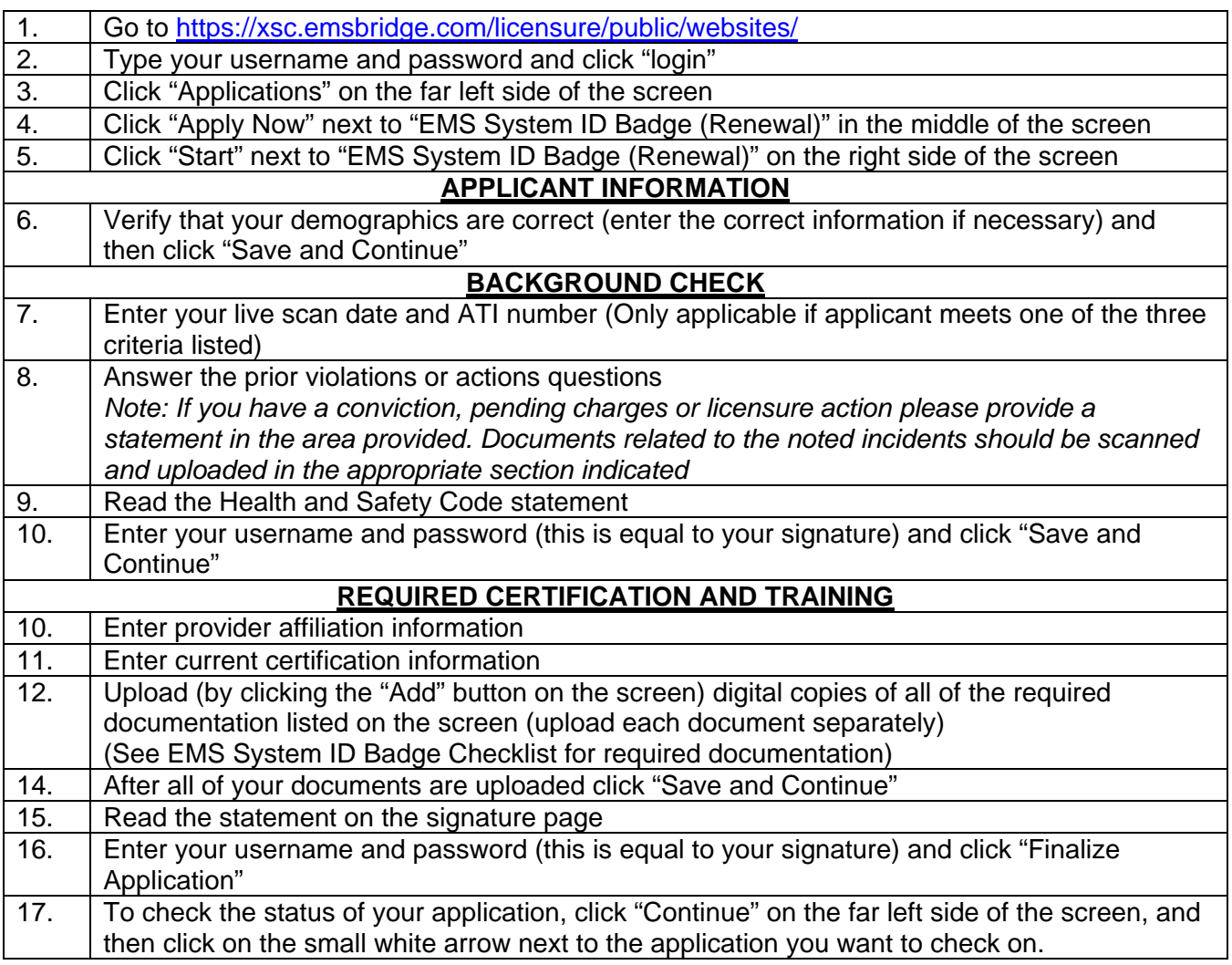

# **EMS SYSTEM ID BADGE (LOST/STOLEN)**

The instructions contained below are to be used by any individual that is currently working for an EMS System Provider within the Santa Clara County EMS System.

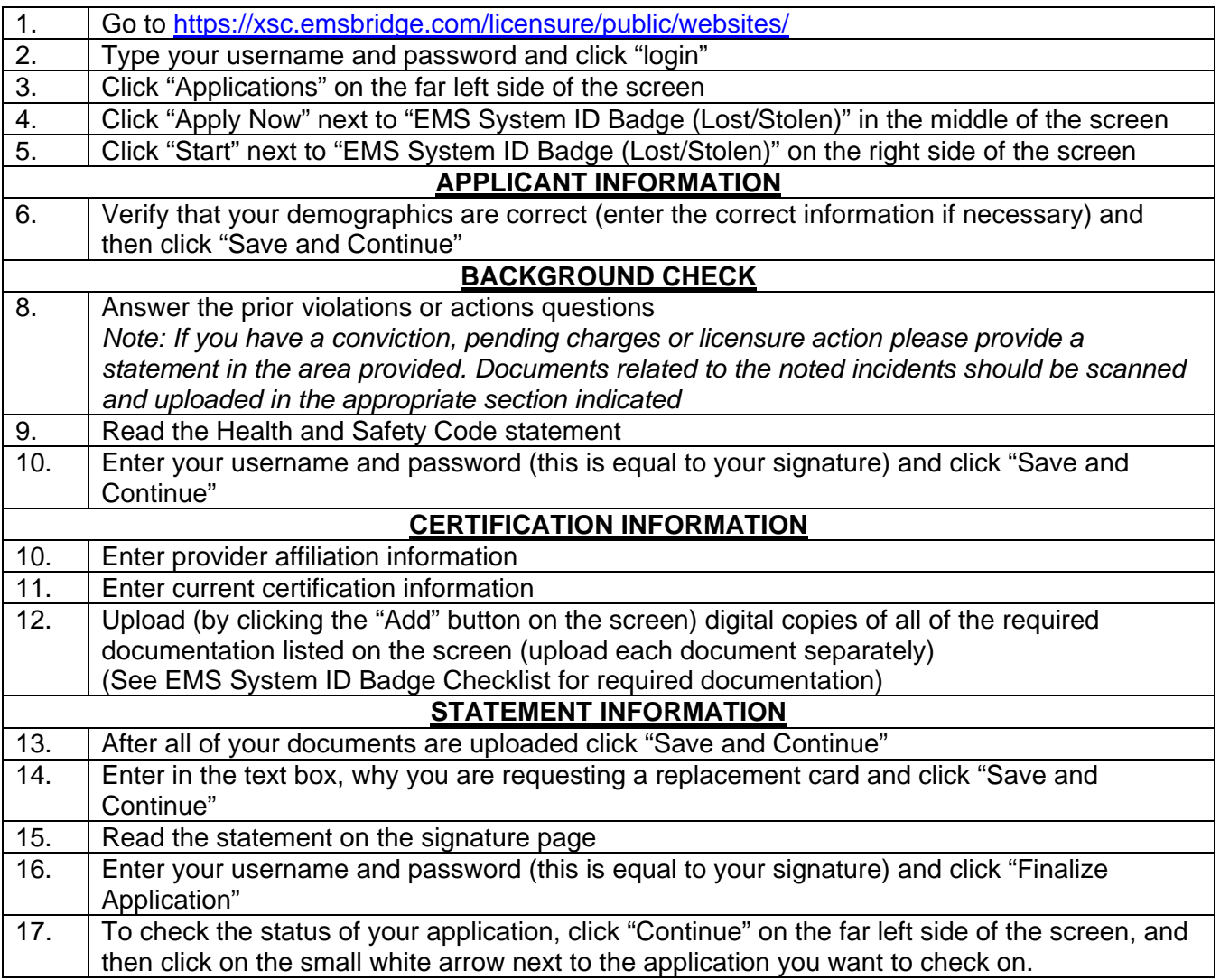

# **EMS SYSTEM ID BADGE (SERVICE STAFF)**

The instructions contained below are to be used by any individual that has been hired or is currently working for an EMS System Provider as an EMS Manager or Support Staff within the Santa Clara County EMS System.

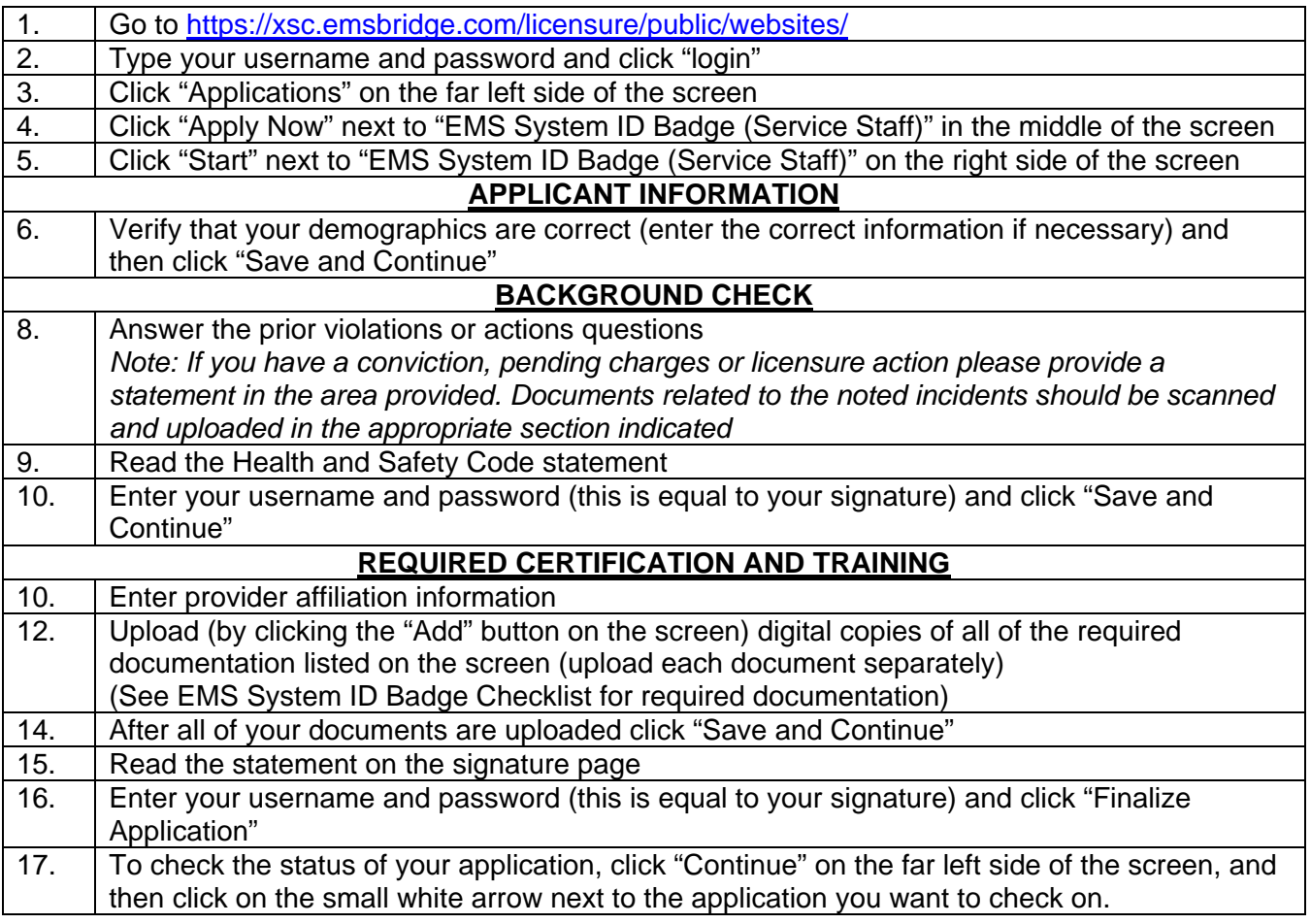

## **PARAMEDIC ACCREDITATION AND SYSTEM ID BADGE (INITIAL)**

The instructions contained below are to be used by any individual currently licensed in the State of California seeking Initial Paramedic Accreditation with an EMS Provider in the Santa Clara County EMS System.

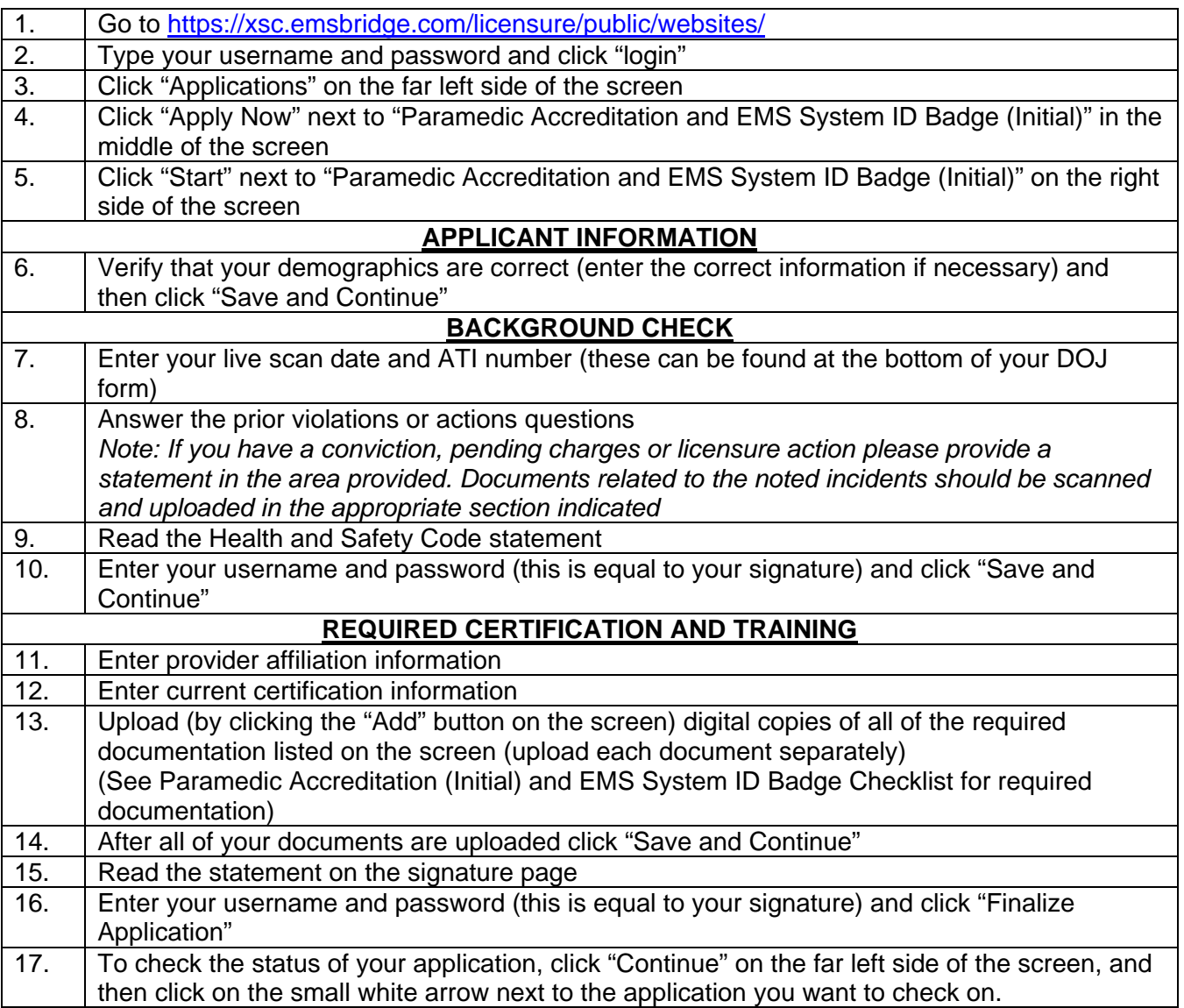

# **PARAMEDIC ACCREDITATION AND SYSTEM ID BADGE (RENEWAL)**

The instructions contained below are to be used by any individual currently licensed in the State of California seeking Continuous Paramedic Accreditation with an EMS Provider in the Santa Clara County EMS System.

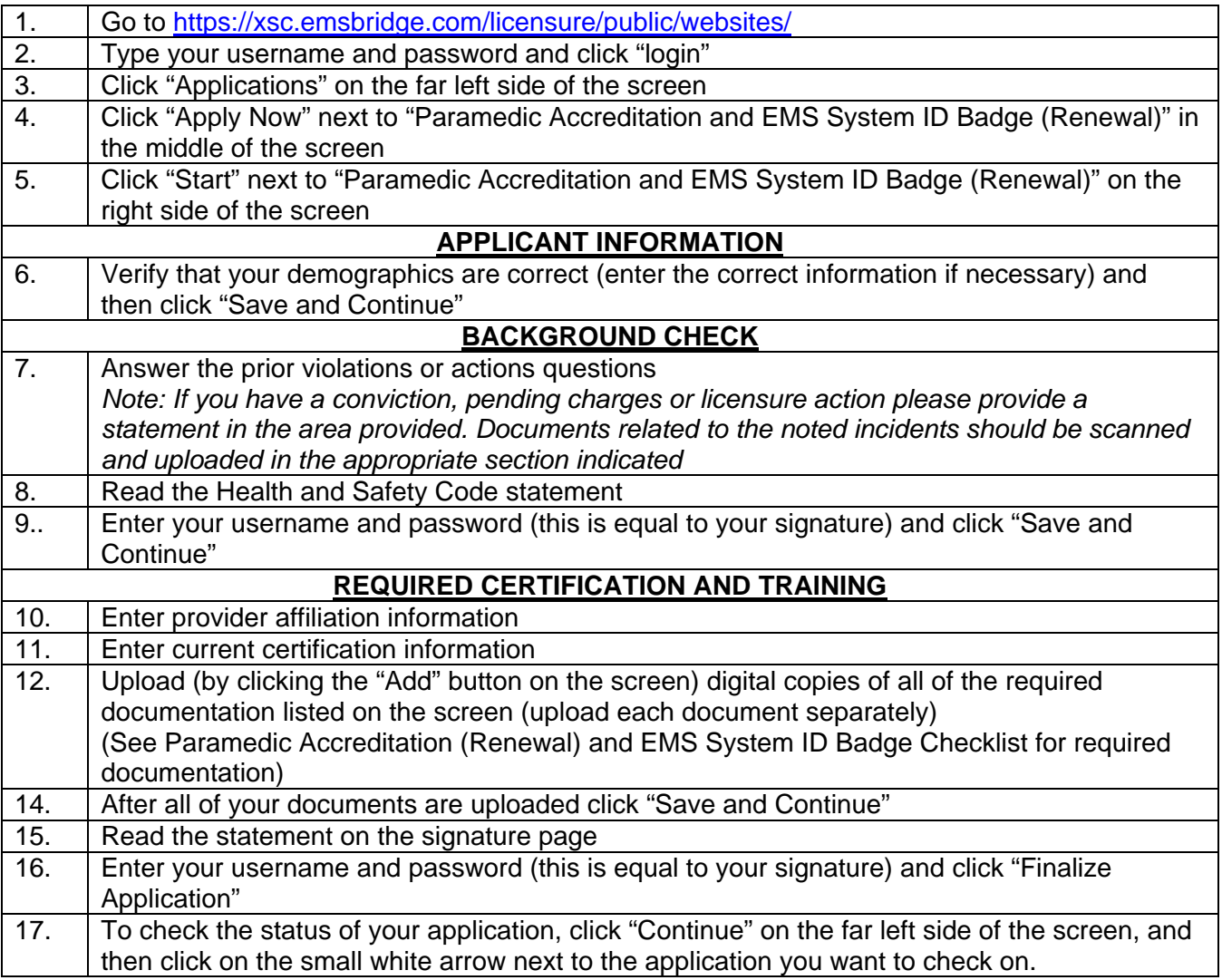

# **EMS SYSTEM FIELD SUPERVISOR ACCREDITATION (INITIAL)**

The instructions contained below are to be used by any individual that is seeking initial appointment as an Accredited EMS Field Supervisor with an EMS Provider within the Santa Clara County EMS System.

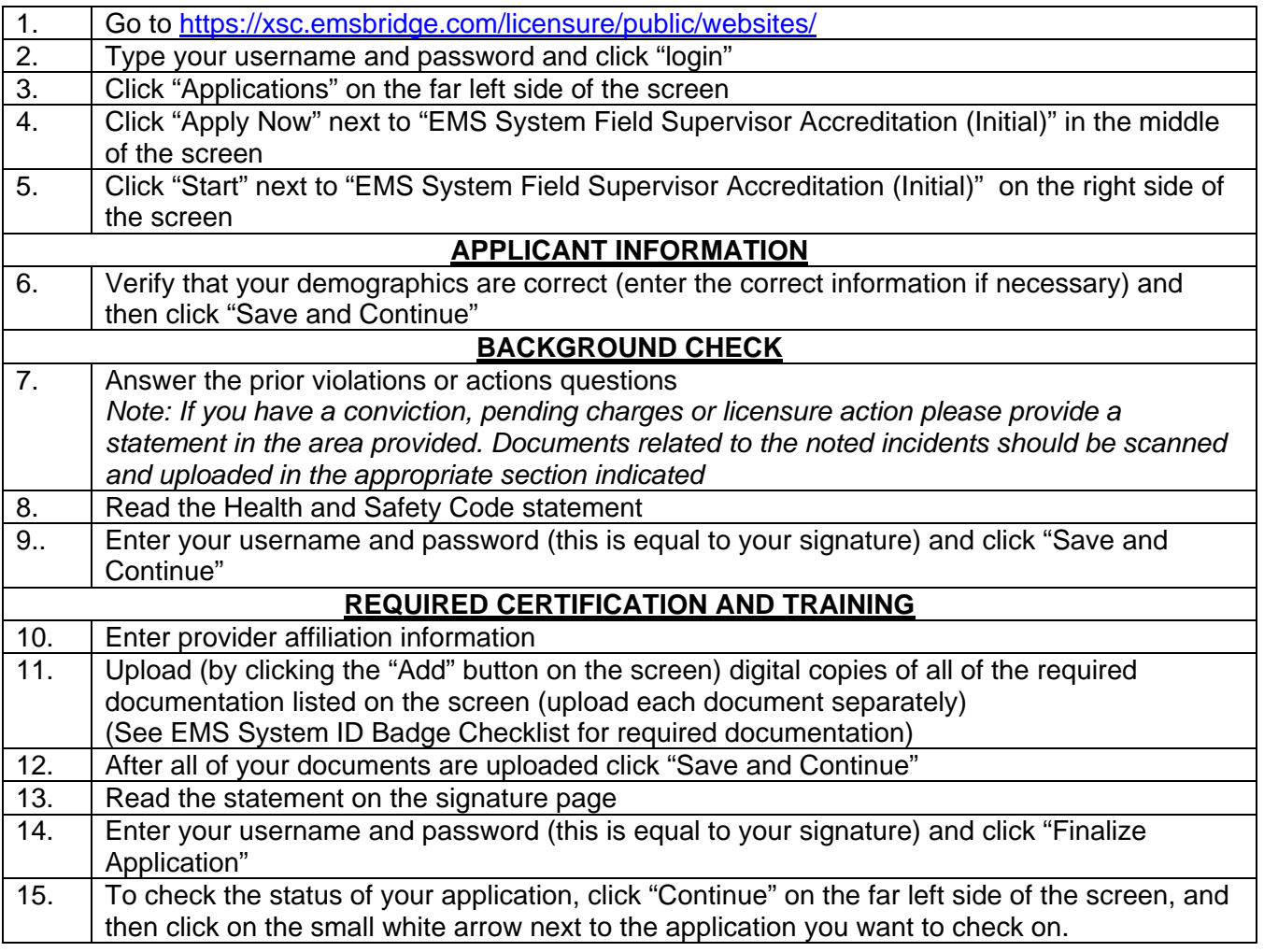

# **EMS SYSTEM FIELD SUPERVISOR ACCREDITATION (RENEWAL)**

The instructions contained below are to be used by any individual that is seeking renewal as an Accredited EMS Field Supervisor with an EMS Provider within the Santa Clara County EMS System.

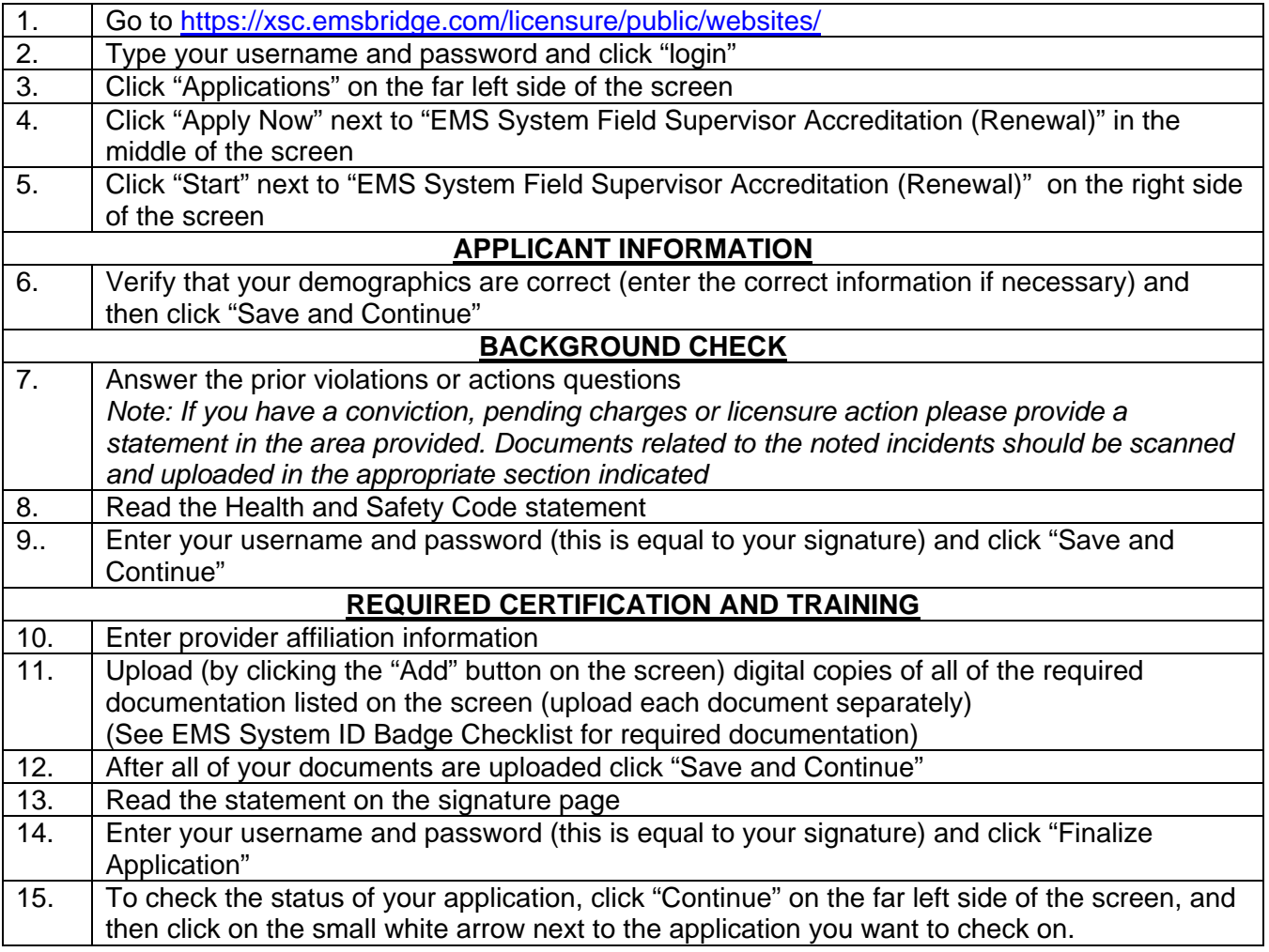

#### **PARAMEDIC INTERN RECOGNITION APPLICATION**

The instructions contained below are to be used by any Paramedic student that wishes to complete their Paramedic Internship with an EMS Provider in the Santa Clara County EMS System.

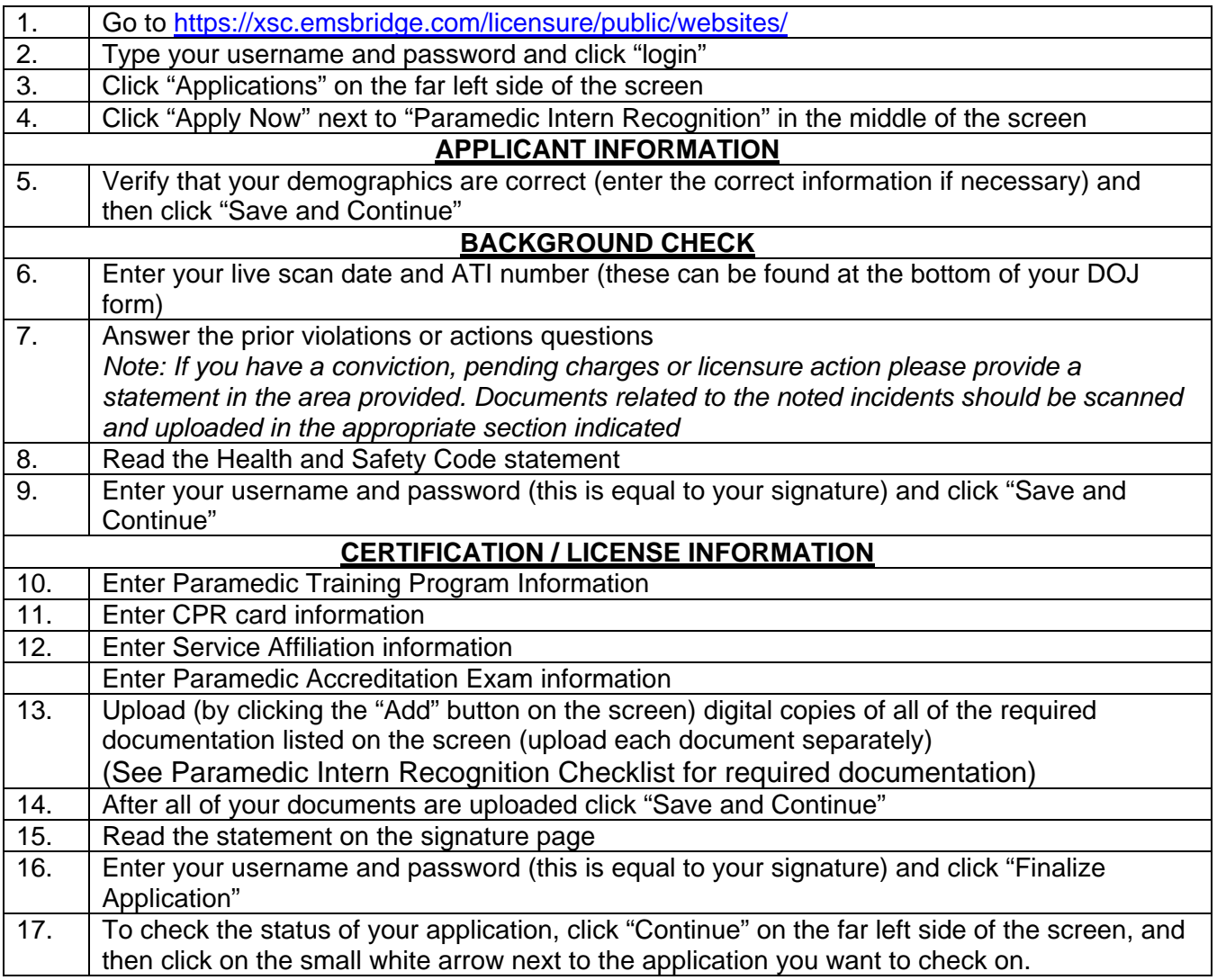

#### **PERSONNEL SPONSORSHIP APPROVAL BY EMS PROGRAM MANAGER**

The instructions contained below are to be used by the EMS Program Manager appointed by their Agency when approving the sponsorship of personnel working for their organization within the Santa Clara County EMS System.

- 1. Go to https://xsc.emsbridge.com/licensure/public/websites/
- 2. Type username and password and click "login"
- 3. Click the box to the right of your profile box " Application/Applications to be Reviewed"
- 4. Select the applicant by name in your queue that you wish to review
- 5. Review the attached PDF of the application submitted by that individual listed after the specified application title
- 6. Click on the "Start" tab located to the right of "Local Credential Sponsorship"
- 7. Review "Sponsorship" fields for validity
- 8. Enter your username and password (this is equal to your signature) and click "save and finalize" By entering your username and password you are verifying that the individual listed in this request is sponsored by your organization to provide service at the level indicated on the request

#### **DESIGNATING A SERVICE DIRECTOR AND OPERATIONS OFFICER**

The instructions contained below are to be used for designating a Service Director and/or Operations Officer. The Fire Chief, Company Owner or Operations Manager for each organization will hold the designation of Service Director. The EMS Program Manager and Alternates from each organization will hold the designation of Operations Officer.

- 1. Go to https://xsc.emsbridge.com/licensure/public/websites/
- 2. Type your username and password and click "login"
- 3. Click on "Applications on the far left
- 4. Click on "View Service Applications"
- 5. Click on "Service Program Manager Appointment"
- 6. Confirm all information in fields are correct
- 7. Provide CE provider number
- 8. Provide CE expiration date
- 9. Click "Save and Continue"
- 10. Click add under "EMS Program Staff" (these are the designated EMS Program Managers and alternates)
- 11. Click "Save and Continue"
- 12. Complete the EMS Committee Members Form
- 13. Click "Save and Continue"
- 14. Enter your username and password (this is equal to your signature) and click "save and finalize"

#### **SERVICE ANNUAL COMPLIANCE AND INFORMATION UPDATE**

The instructions contained below are to be used when certifying that prehospital care assets have been inspected and meet the minimum inventory requirements as promulgated in Santa Clara County Emergency Medical Services Prehospital Care Manual Policy #302 "Prehospital Care Asset - Minimum Inventory Requirements".

- 1. Go to https://xsc.emsbridge.com/licensure/public/websites/
- 2. Type username and password and click "login"
- 3. Click "Vehicles" on the far left side of the screen
- 4. Click on "Applications" on the far left of the screen
- 5. Click on "Service AED Utilization Report"
- 6. Complete required fields
- 7. Enter your username and password (this is equal to your signature) and click "save and finalize"
- 8. Click on "Applications" on the far left
- 9. Click on "Service Priority Prophylaxis Program"
- 10. Complete required fields
- 11. Enter your username and password (this is equal to your signature) and click "save and finalize"
- 12. Click on "Applications" on the far left
- 13. Click on "Service Spine Board Replenishment"
- 14. Complete required fields
- 15. Enter your username and password (this is equal to your signature) and click "save and finalize"
- 16. Click on "Applications" on the far left
- 17. Click on "Vehicle Inspections"
- 18. A list of the company/department vehicles will be seen
- 19. By entering your username and password you are verifying all assets meet policy 302 standards
- 20. Enter your username and password (this is equal to your signature) and click "save and finalize"

#### **SERVICE VEHICLE PERMIT (INITIAL)**

The instructions contained below are to be used to permit a new vehicle with the service provider. The service is still required to set up an appointment with the EMS Agency for the vehicle inspection.

- 1. Go to https://xsc.emsbridge.com/licensure/public/websites/
- 2. Type username and password and click "login"
- 3. Click on "Applications" on far left
- 4. Service vehicle permit (initial) Click "Apply Now"
- 5. Complete required information under "Vehicle Information"
- 6. Enter your username and password (this is equal to your signature) and click "save and finalize"
- 7. You will be contacted for the initial resource inspection

#### **SERVICE VEHICLE PERMIT (REPLACEMENT)**

The instructions contained below are to be used to request a permit decal replacement for a vehicle that is currently permitted in Santa Clara County that has had the permit lost or damaged.

- 1. Go to https://xsc.emsbridge.com/licensure/public/websites/
- 2. Type username and password and click "login"

3. Click on "Applications" on the far left

4. Click on Service Vehicle Permit (Replacement) "Apply Now"

5. Complete required fields under "Vehicle Information"

6. Enter your username and password (this is equal to your signature) and click "save and finalize"

7. You will be contacted with a new service vehicle permit

#### **SERVICE VEHICLE PERMIT (RETIRE)**

The instructions contained below are to be used to request that a permitted vehicle in Santa Clara County be retired from the services fleet.

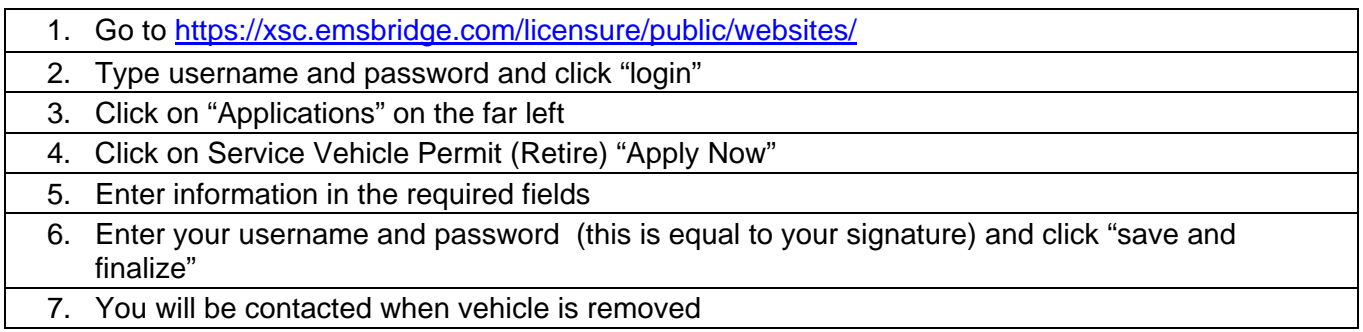